## **MyBooking - User Guide**

MyBooking (https://mybooking.bookingcenter.com/) is an online booking app that offers a personalized site for guests to manage their booking and personal Information. By logging in to https://mybooking.bookingcenter.com/, a guest can:

- View, email, or print their Booking Details of upcoming bookings.
- Cancel an upcoming booking (and pay a cancellation fee, if needed).
- Print the current Folio or any signed document on file for the booking.
- · Edit Guest Profile information.
- Add a new credit card to become the 'Guarantee by:' payment for the booking.

All changes made by the guest are automatically updated to MyPMS. When a guest cancels a booking in MyBooking, the booking will be charged the cancellation fee that was saved wit hotel booking when it was made (if applicable), and update the status to Cancelled, freeing the rom for re-sell. Likewise, any changes made to Guest information is automatically updated.

Below is a step-by-step User Guide for the MyBooking App.

# MyBooking - Getting Started Self Check-in | MyBooking MyBooking - How does it work? MyBooking - User Guide MyBooking - Create Guest Password MyBooking - Email/Print Custom Letter MyBooking - Customize to Property MyBooking - Guest Update Only (MYBK)

# After logging in to MyBooking, you will see three Tabs:: View Bookings, View Profile and Property Information

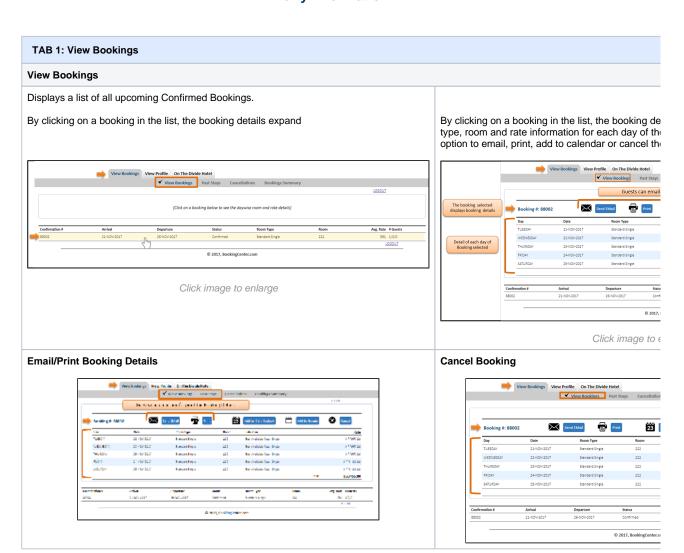

### **Past Stays**

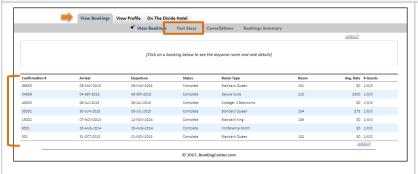

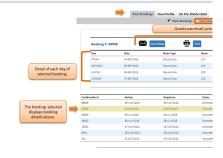

Click image to e

Click image to enlarge

Displays a list of all past Completed Bookings.

By clicking on a booking in the list, the booking de type, room and rate information for each day of the option to email, print, add to calendar or print an ir

### Cancelled

Displays a list of all Cancelled Bookings

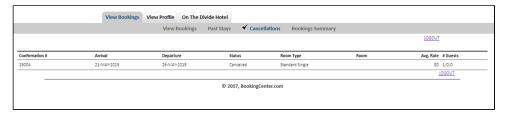

Click image to enlarge

### **Booking Summary**

Displays a summary of booking activity for the Guest with the following information.

- Avg # of Nights: 2
- Cancellation Ratio: 0%
- Most Freq Room Type: Standard Queen
- Most Freq Room: 220
- Avg Rate: \$225.00
- Active Stays: 0
- Total Stays: 3

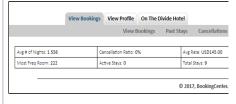

Click image to e

### **TAB 2: View Profile**

Displays Guest Details as entered in the Booking Data Tab in MyPMS as well as additional fields for Dietary Requirements, etc.

The Guest can click Edit to enter more information or modify the existing information.

Click image to enlarge

### **TAB 3: Property Information**

### **General Information:**

Basic contact property Information, phone, address, Address of the property. The information displayed here is entered in MyPMS in SETUP | SITE DETAILS. See Site Details

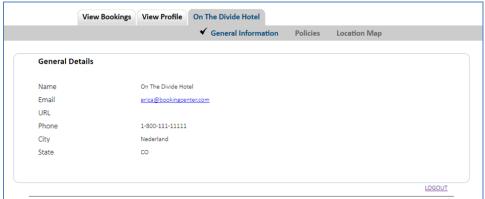

Click image to enlarge

### Policies:

Deposit, Confirmation, and Cancellation Policy Message. The information displayed here is entered in MyPMS in SETUP | SETTINGS | MARKE POLICIES. See Marketing And Policies

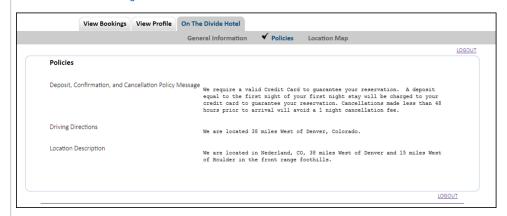

Click image to enlarge

### **Location Map:**

Interactive map showing property location. This map is automatically displayed with your location. Location is entered in MyPMS in SETUP | SE GENERAL SETTINGS. Under Geography Section - Latitude and Longitude. See General Settings

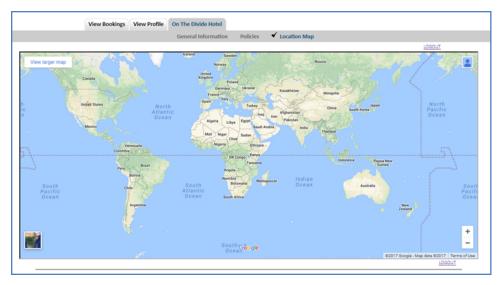

Click image to enlarge